Avant nous utilisions pour partager les travaux le FTP qui est passé au P2P. Mais les choses ont évolués pour des projets de développement qui évoluent sur des lignes ou juste un fichier rapidement et à plusieurs.

[ftp://mdisjxjy:i0h5WmW7t2@FTP.akhirisonline.com](ftp://mdisjxjy:i0h5WmW7t2@ftp.akhirisonline.com/)

# **Guide Depot Bitbucket / Mercucial**

#### **Sommaire**

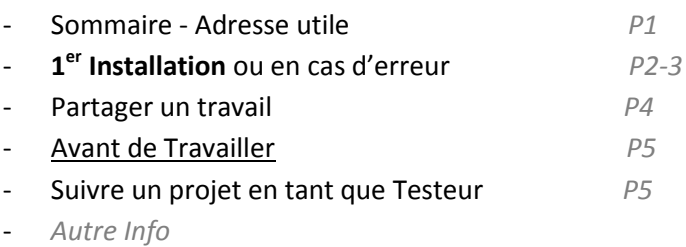

## **Pour plus de renseignement :**

Le manual **.chm** est disponible dés que vous avez installé Tortoise-Hg

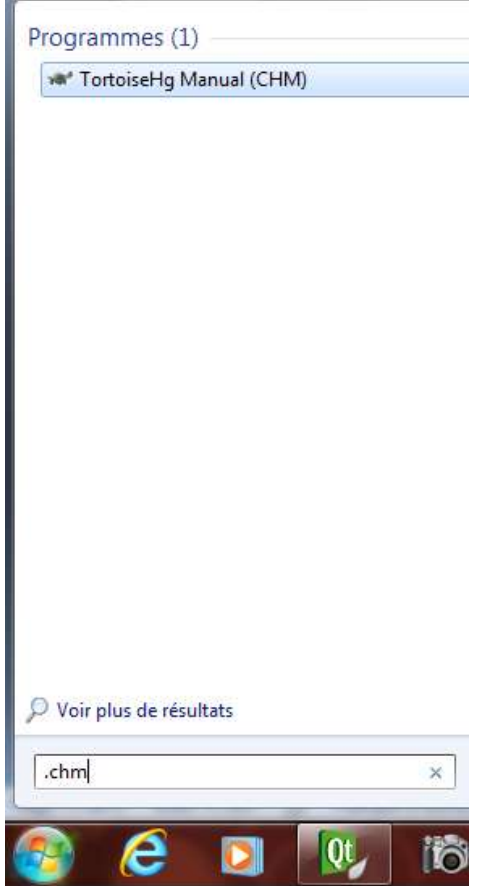

# **1er Installation ou en cas d'erreur (non correspondance avec le dépôt internet )**

- créez-vous un compte sur bitbucket.org (c'est gratuit), le surnom et le mail que vous entrerez seront utilisés dans l'outil.
- Récupérez [TortoiseHg](http://tortoisehg.bitbucket.org/) et installez-le.
- Créez vous un répertoire de travail, c'est ici que les fichiers de traductions seront copiés.
- Faites bouton droit sur ce répertoire, vous devriez voir un sous-menu TortoiseHg, allez dedans et cliquez sur "Global Settings"
- Dans la colonne de gauche, cliquez sur "Commit" et dans username, indiquez votre nom et email sous ce format "nom <mon\_email[at]provider.com>", ils serviront quand vous enverrez les données vers le serveur. Ce sont les informations que vous avez utilisées pour créer votre compte bitbucket.
- Retournez dans le menu de TortoiseHg, et cette fois-ci faites "FICHIER/Nouveau depôt » : sélectionner le répertoire de travail ( ex : Akhiris Depot2013 )
- Sur la ligne "Source Path", coller cette adresse: ( qui se trouve ici sur votre session du site de Bitbucket) https://**<votre\_pseudo>@**[bitbucket.org/OlivierL/akhiris](https://%3cvotre_pseudo%3e@bitbucket.org/OlivierL/akhiris)

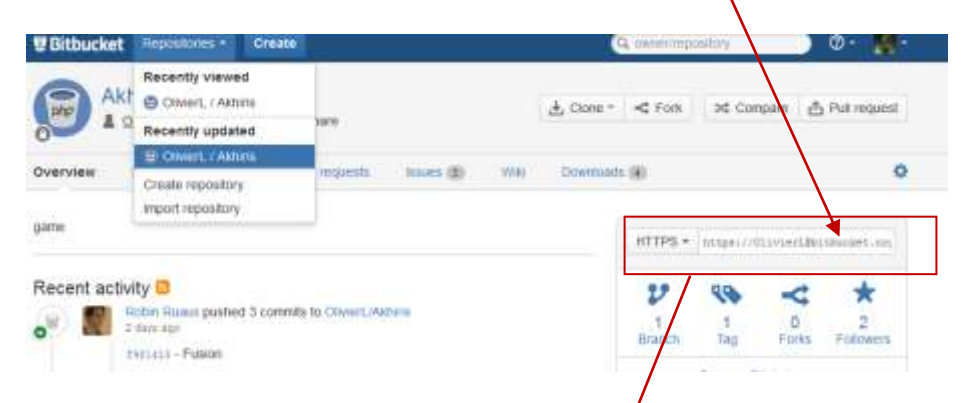

 Configuration : Puis collé le sur votre logiciel champ de votre dépôt local ( il pourrait être distant ) :

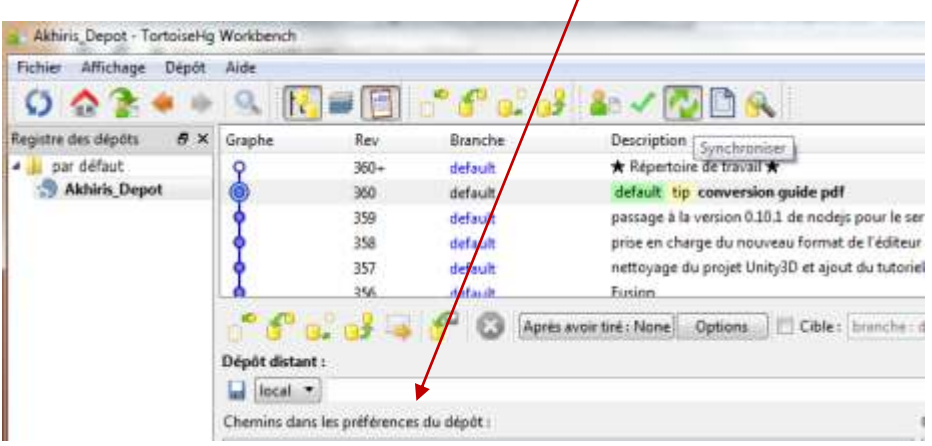

« téléchargement du dépôt : »

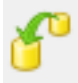

- La première étape va vous télécharger tout le dépôt « sans vous le placer dans le répertoire de travail ». -> **PULL ou TIRER** les changements et vous afficher l'arbre ou les développeurs et graphiste correspondent leurs travaux.

- La deuxième étape va vous permettre de faire apparaître de la dernière **mise ( Rev XXX ) a jour** les fichiers sur le répertoire de travail.

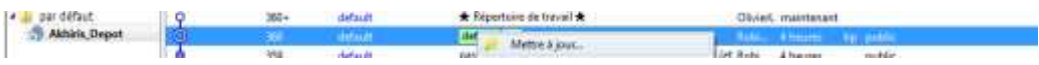

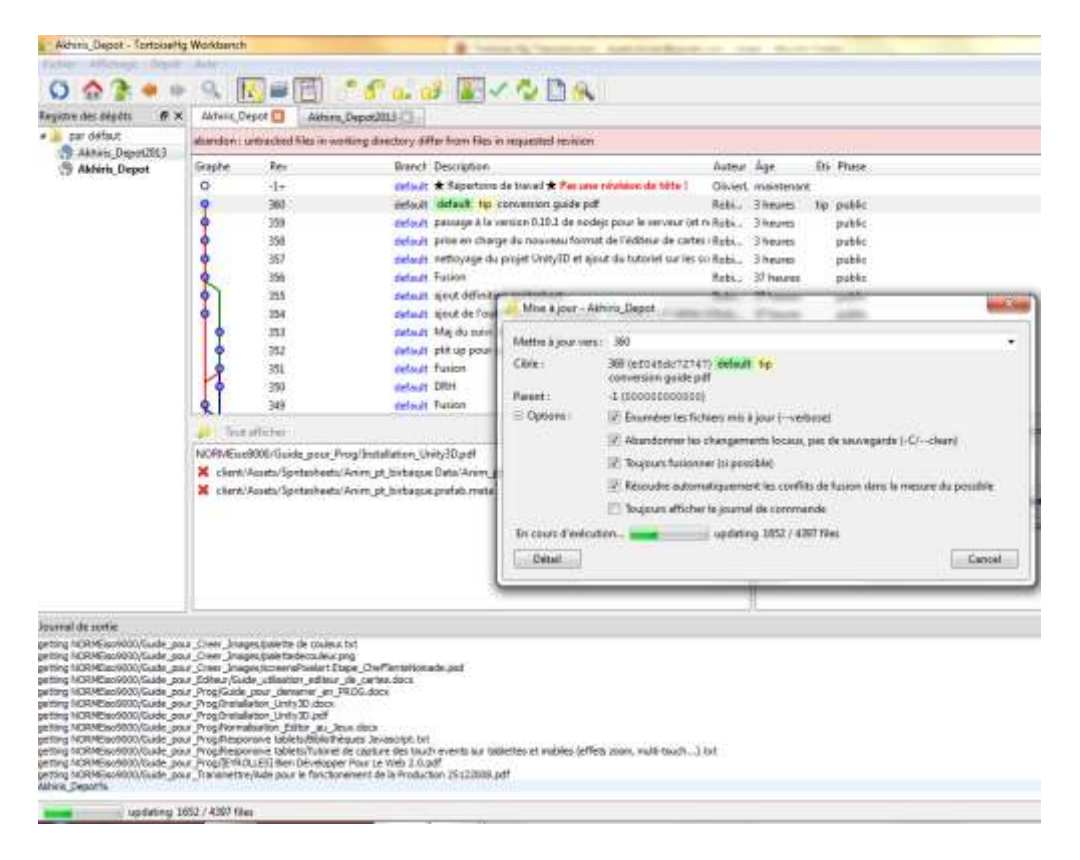

Le « téléchargement s'exécute » sur votre répertoire de travail.

#### **Partager un travail avec les membres du staff :**

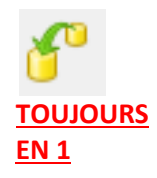

- La première étape va vous télécharger tout le dépôt « sans vous le placer dans le répertoire de travail ». -> **PULL ou TIRER** les changements et vous afficher l'arbre ou les développeurs et graphiste correspondent leurs travaux.

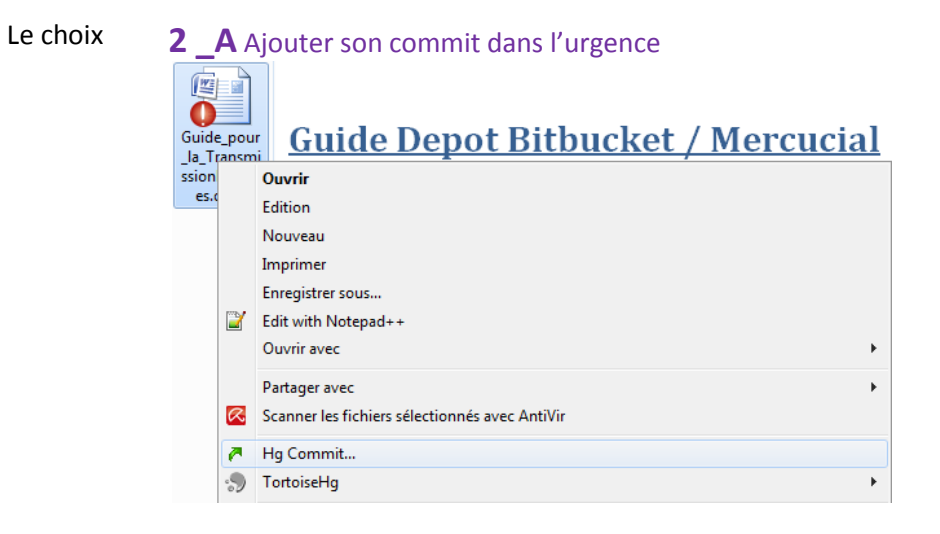

# **2\_B** le mieux est d'ajouter plusieurs **commit et travailler sur un seul**

**dossier** à la fois si vous avez bien pris le temps de dire au camarade sur quoi vous

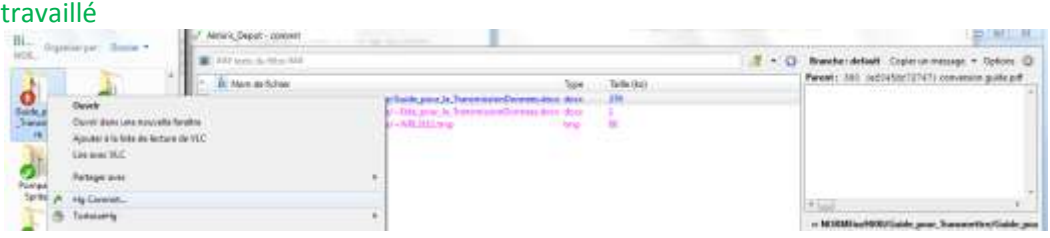

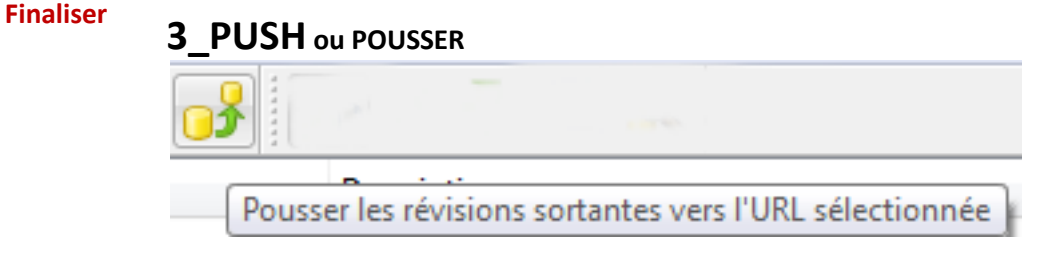

## **Avant de travailler**

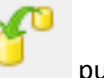

Synchronize puis **Tirer les changement : puis Update.** 

sert avant tous a visualiser les nouvelles REVision de fichier ou de code source .

Mais il faut aussi FUSSIONER ou MERGE :

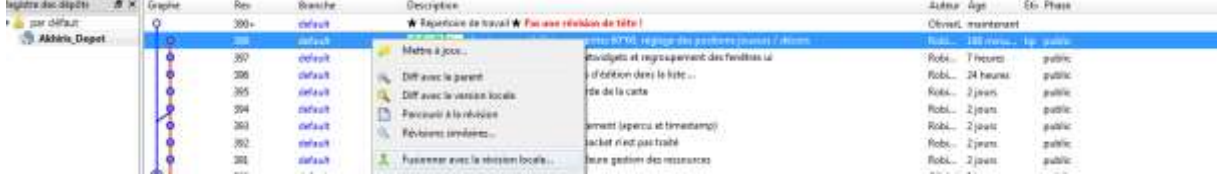

pour que vos fichier LOCAL du Depot corresponde au fichier du Depot COMMUM. Faites vos modifications, puis Commit (pensez à indiquer vos changements), et enfin Synchronize -> Push.

#### **Cela équivaut a suivre le projet en tant que Testeur**

Tirer les changements ne suffit pas Un peu « d'erreur » : Peut être que vous aurez marqué su votre Tortoise HG une Description du type :

- 1\_★ Répertoire de Travail ★
- 2\_★ Répertoire de Travail ★ Pas une révision de fête !

Dans le 2éme cas vous avez modifier un fichier du dépôt COMMUM qui n'a pas été PUSH ou POUSSER . Donc vous devez faire un **COMMIT(voir P2)** puis un PUSH

Pousser les révisions sortantes vers l'URL sélectionnée

#### **Autre Info**

#### **Fonctionnement**

Je vais vous expliquez rapidement comment fonctionne Mercurial, mais vous pouvez également lire les différents tuto sur le net [\(http://hginit.com/,](http://hginit.com/) [quick start\)](http://www.ivy.fr/mercurial/ref/v1.0/), ils utilisent l'outil en ligne de commande pour la plupart (mais ce sont les même noms que dans TortoiseHg, donc si ça vous intéresse, vous pouvez les lire). Je vous recommande vivement de regarder rapidement l[e quick start,](http://www.ivy.fr/mercurial/ref/v1.0/) ça donne une bonne idée du fonctionnement.

L'endroit où se trouve actuellement les fichiers sur bitbucket s'appelle un dépôt (ou repository en anglais), Lorsque vous faites "Clone", vous clonez ce dépôt, et votre répertoire devient ainsi un dépôt, et vous aurez la dernière version des fichiers dedans. Le dépôt contient également l'historique de modification des fichiers (dans le répertoire .hg).

#### **Pull, Update et Merge**

Avant de modifier les fichiers qui se trouvent localement dans votre répertoire, vous devez vous assurer d'avoir la dernière version (car on ne clone qu'une fois au début, ensuite on peut simplement récupérer les modifications apportées sans avoir à tout retélécharger). Pour cela on va faire "Pull", qui récupère les fichiers du dépôt public et qui les mets dans votre dépôt, puis ont fait "Update" pour copier ces modifications dans votre copie local.

Pour faire ces opérations, faites bouton droit sur votre répertoire de travail, TortoiseHg -> Synchronize.

A droite, vous avez un menu déroulant "Post Pull", mettez le sur "Update", comme ça lorsque vous ferez le Pull, il fera l'Update tout de suite après. Cliquez sur le bouton Pull, il va récupérer les fichiers et mettre à jour les votre.

(je mettrais à jour cette section si le problème se produit, mais je vous en parle histoire de vous donner une idée)

Si jamais il y a un message d'erreur et qu'il propose de faire un Merge, cela veut dire que vos fichiers locaux sont modifiés et qu'il va donc falloir les merger avec ceux du serveur  $\bullet$ 

Pour cela, bouton droit, TortoiseHg -> Merge. Normalement TortoiseHg peut s'en charger tout seul si des lignes différentes ont été modifiées. Par contre il n'y arrivera pas si une même ligne est modifiée sur le serveur et localement, et là il faudra merger manuellement, et TortoiseHg fera apparaître l'outil KDiff et vous demandera quelle ligne vous voulez garder.

Un petit HowTo en anglais [ici.](http://i-proving.ca/space/Technologies/Mercurial/HowTo/Merge%28TortoiseHG%29) Mais je ne pense pas qu'on arrivera à ce problème, si vous mettez bien à jour votre copie local avant d'appliquer des changements.

#### **Commit et Push**

Lorsque vous apportez des modifications, vous devez les envoyer vers votre dépôt, pour cela faites bouton droit puis "Hg Commit..."

Dans la zone du haut, vous pouvez indiquer les modifications que vous avez apporté.

Ça serait bien de se tenir à des messages simples pour ce genre de travail:

Translated: cfp.french.lang (41654, 464, 464), cfpconfg.french.lang (464, 4687, 79)

Fixed: cfp.french.lang (1235, 1354)

Added: cfp.french.lang (464, 38737, 373), new\_file.txt

Mais bon à la rigueur c'est pas obligé d'être aussi contraignant puisqu'on peut visualiser les changement sur bitbucket, donc peut être que quelques textes indiquant les corrections suffiront, ou bien pour rapporter un bug par exemple.

Ça serait bien aussi de garder les commentaires en anglais, comme ça même les étrangers pourront comprendre les modifications apportées.

Dans la colonne de gauche se trouve les fichiers que vous avez modifié, et à droite les modifications apportées à ces fichiers. Une fois que tout est en ordre, vous pouvez cliquer sur "Commit". Vous ne

pouvez commiter que s'il n'y a pas de conflit localement (c'est à dire un merge que vous n'auriez pas fini). Les modifications sont donc dans votre dépôt local, il faut ensuite les envoyer au serveur, pour cela faites bouton droit, TortoiseHg -> Synchronize, et cliquez sur le bouton Push. Il y a des chances que TortoiseHg vous demande à ce moment là votre mot de passe bitbucket.

S'il n'y a pas eu de modification sur le serveur depuis votre dernier Pull, le Push se fera normalement. Sinon vous devrez faire un Pull, Update et peut être Merge. Une fois que tout est résolu localement, refaites un Commit puis Push.

Vous pouvez commiter autant de fois que vous voulez dans votre dépôt, vous n'êtes pas obligé de faire un Push à chaque Commit.